### **HubSync Portal – Document Signing**

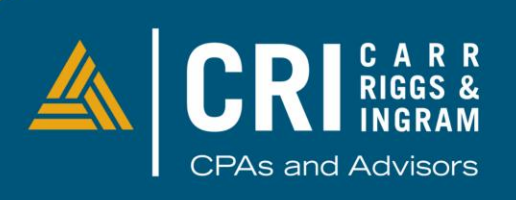

**CRIcpa.com** 

## **Invitation email – documents to sign**

Example of the invitation email to sign documents is displayed below.

Please follow on screen prompts to electronically sign documents.

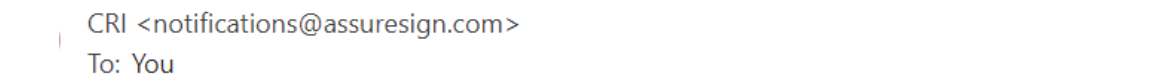

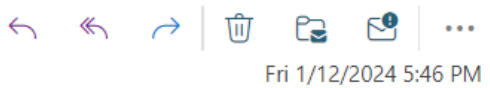

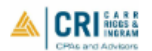

#### Dear

Carr, Riggs & Ingram has prepared a document for your review and signature. Please follow the link below to access the document and complete your electronic signature.

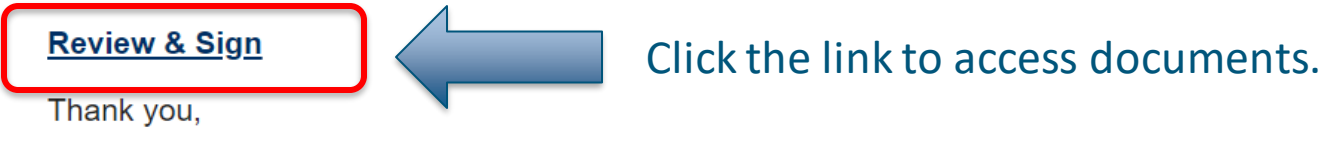

Carr, Riggs & Ingram

Document signing powered by Nintex AssureSign. ©2024 Nintex UK Ltd All Rights Reserved.

# **Document Signing – link to external page**

Link from your email will direct you to the AssureSign website to digitally sign your documents. Click on "Start Signing" to begin this process.

### **ACRIMICATE Riggs & Ingram**

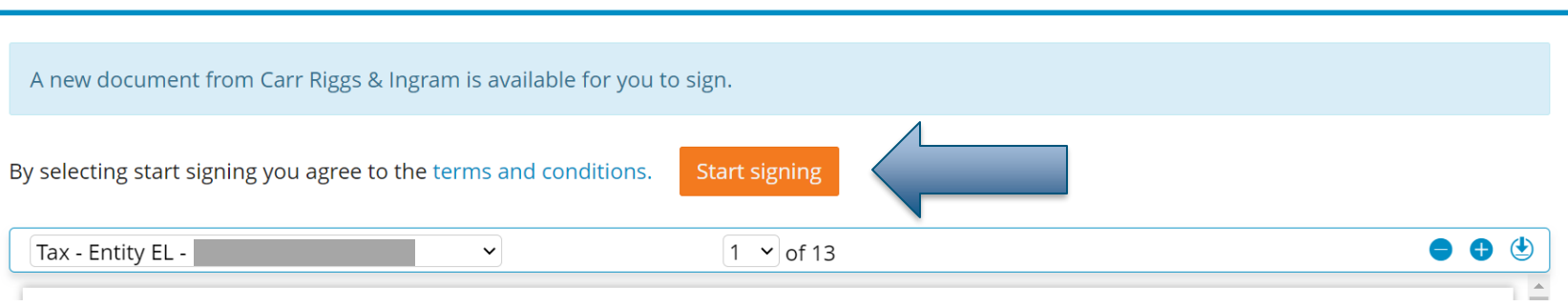

### Additional options are available at the bottom of the page.

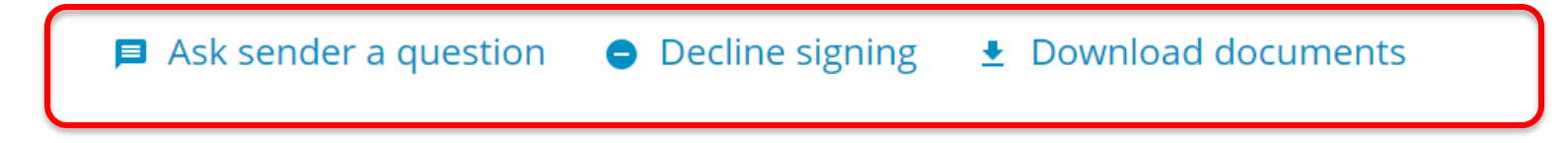

### **Document Signing**

### Click on "Adopt Signature"

**ACRIMICATE CATE Riggs & Ingram** 

Please select the "Adopt signature" button to type or draw your signature to be applied to the document.

**Back** 

Adopt signature

Field 1 of 2

### Select either Typed or Drawn and click "Adopt Signature" to begin signing.

Adopt a Signature

#### Select a signature style

- $\overline{O}$  Typed with a keyboard
- O Drawn with touch, mouse, or stylus

Provide your name by drawing with touch, mouse, or stylus.

#### Signature

2

By clicking "Adopt Signature", I agree that the signature and initials above will be the electronic representation of my signature and initials for all purposes when I use them to sign documents. Applying them to a document is legally equivalent to signing with a pen on paper.

Cancel

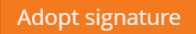

# **Signing Complete – download files**

- Once all documents have been electronically signed, the final step will display to "submit".
- A confirmation message will be displayed, and you'll have an opportunity to download signed copies of the documents for your records.

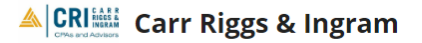

You have successfully completed the signing process. Your document is complete and may be downloaded by clicking the button below.

Download document Tax - Entity EL -

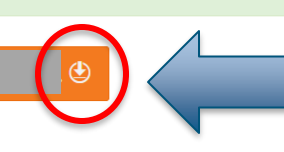

Click this button to download signed documents.

# **Signing Complete – email confirmation**

- Confirmation email will be sent upon completion of all signatures.
- You'll have an opportunity to access documents envelope and download signed copies for your records.

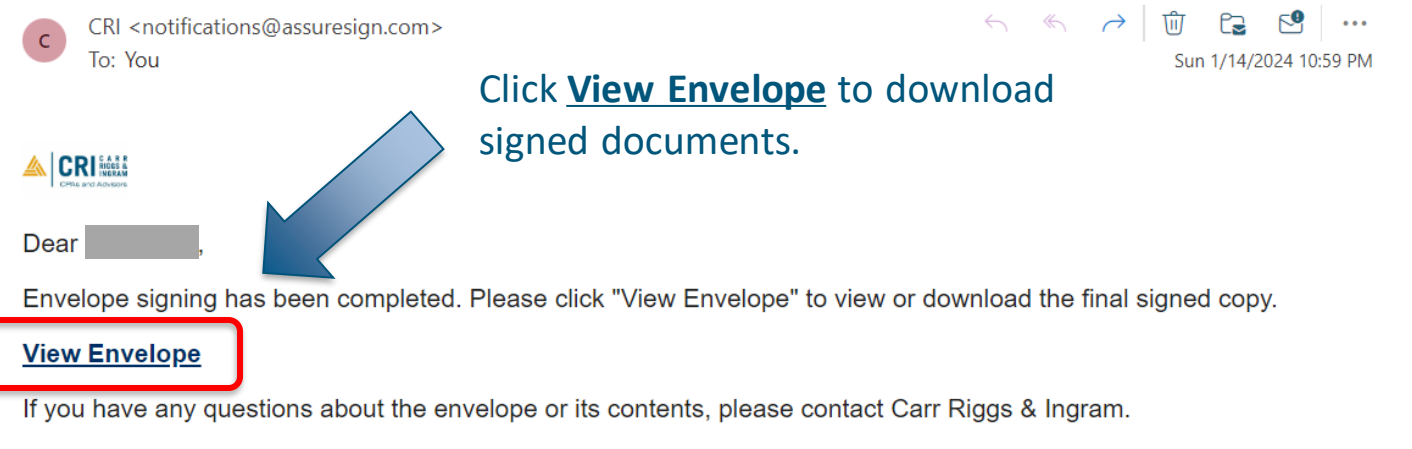

Document signing powered by Nintex AssureSign. @2024 Nintex UK Ltd All Rights Reserved.

### **Follow CRI on Social Media**

# **CONNECT @CRIcpa**

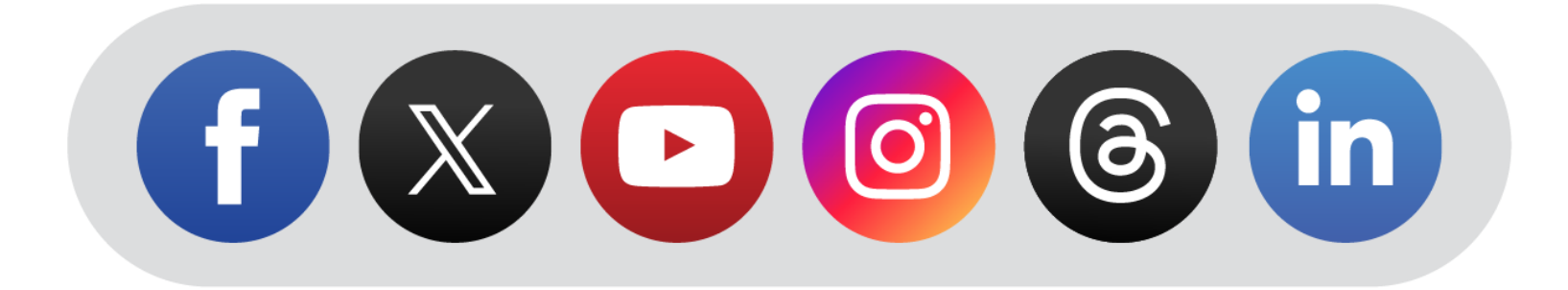